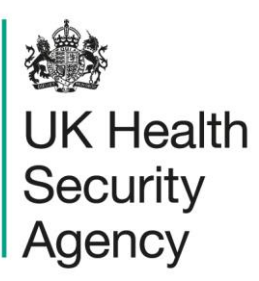

# <span id="page-0-1"></span><span id="page-0-0"></span>**Sign-off** User guide

ICU Data Capture System

# **Contents**

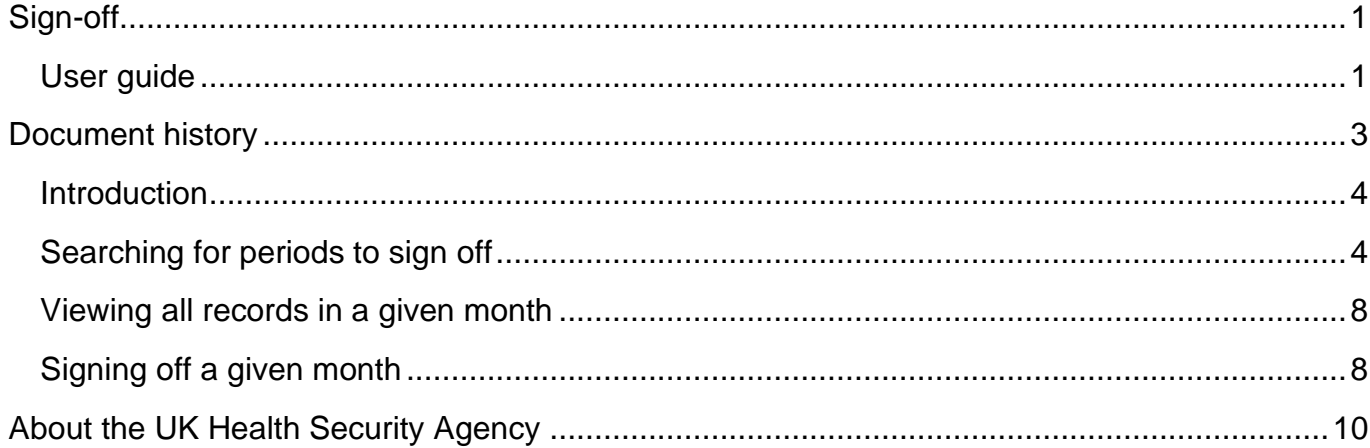

# <span id="page-2-0"></span>**Document history**

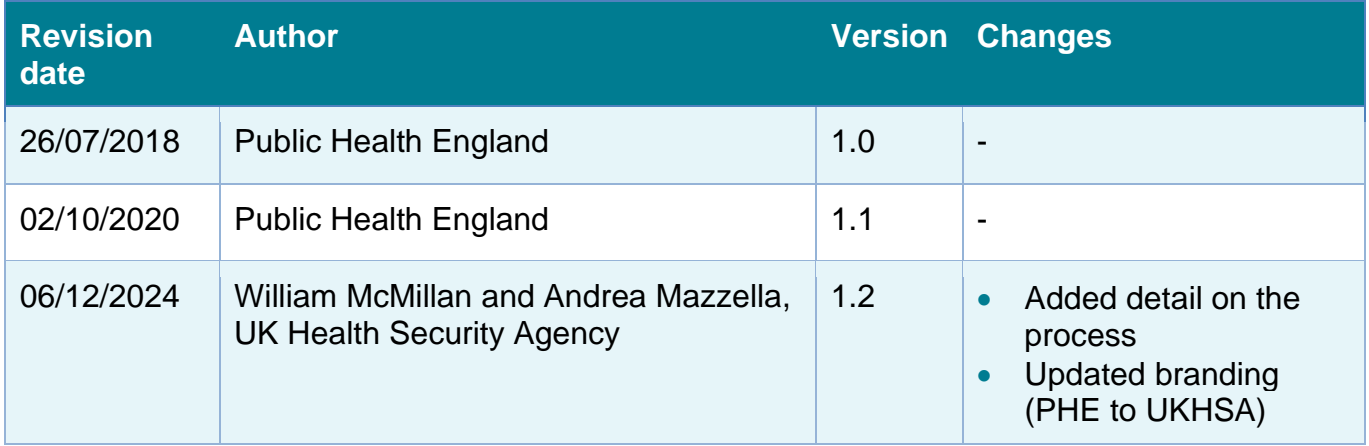

## <span id="page-3-0"></span>**Introduction**

The sign-off functionality allows a senior member of your unit's team to confirm that infection records entered for a given month are complete and accurate.

### Sign-off process

To sign off a month's worth of data, it needs to be complete, meaning that every record in that month needs to have all data fields that are mandatory for data entry and for sign-off. In Case Capture mode, these fields are indicated with a red asterisk and/or a red hash at the end of each question, respectively: \* and/or #.

The easiest way to ascertain whether the data are complete is to use the 'Data Collection Completeness' element of the 'Summary' dashboard (please see the Summary Dashboard user guide for more information).

Once the data for a given month are complete and you are satisfied that they are accurate, follow this guide to sign them off.

Once a month is locked, the mandatory fields of records within it cannot be amended or deleted, and new records cannot be added to it unless is is unlocked by members of ICCQIP team (please see the Unlock Requests user guide).

### **Timing**

A month can be signed off from the first day of the following month; for example, January 2024 can be signed off from 1<sup>st</sup> February 2024.

Once data for a quarter has been added to the ICU DCS, it should be verified and signed-off within 1.5 months after the end of the respective quarter. For example, data for January to March 2024 should be checked, verified and signed off by 15 May 2024 at the latest.

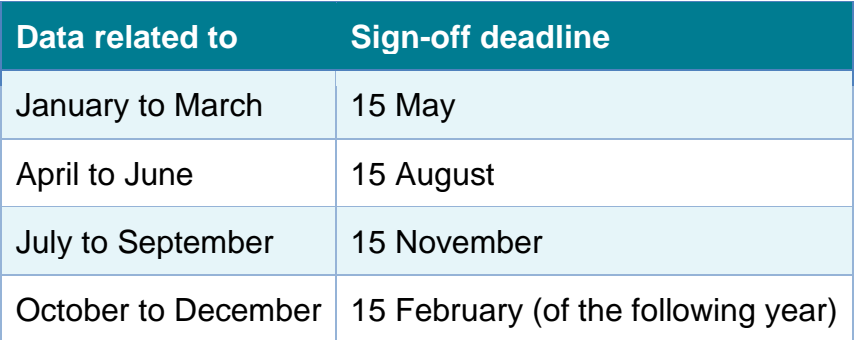

## <span id="page-3-1"></span>Searching for periods to sign off

To access the sign-off screen, you need to have sign-off user permissions and be logged in as 'ICU Sign-off' role. There are two ways to access the 'Sign-Off Episodes' screen: via the Menu toolbar or via the Summary Dashboard.

## Using the Menu toolbar

From the Menu Toolbar on the left part of the screen, click on 'Case Capture' and then on 'Sign-Off Cases' [\(Figure 1\)](#page-4-0). This will open the Sign-Off Episode screen [\(Figure 4\)](#page-5-0).

#### <span id="page-4-0"></span>**Figure 1. Opening the Sign-Off Episodes screen via the menu toolbar**

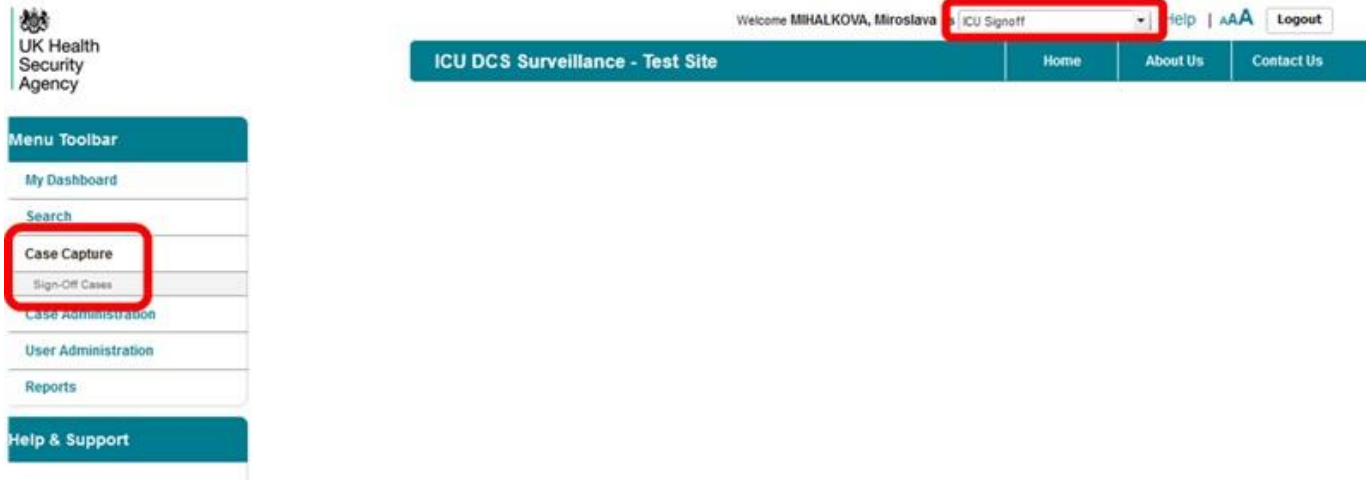

### Using the ICU Summary dashboard

This is an alternative way to access the Sign-Off Episodes screen.

Please click on the 'ICU Summary' tab [\(Figure 2\)](#page-4-1).

#### <span id="page-4-1"></span>**Figure 2. Opening the ICU Summary dashboard**

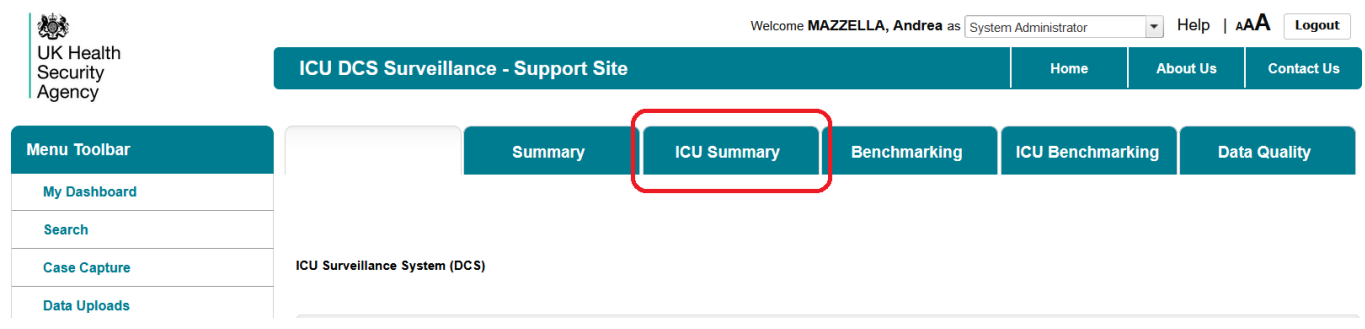

You can then scroll down to the 'Sign-Off History' table. If there are any months that are eligible for sign off, hyperlinks will be present in the 'Sign-Off' column [\(Figure 3\)](#page-5-1). Please click on them and you will be taken to the 'Sign-Off Episodes' screen [\(Figure 4\)](#page-5-0).

#### <span id="page-5-1"></span>**Figure 3. Sign Off hyperlinks in ICU Summary dashboard**

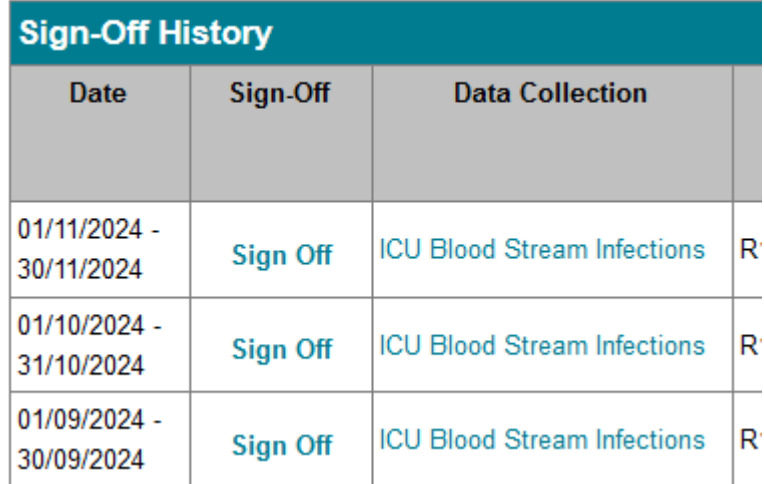

## Sign-Off Episodes screen

The 'Sign-Off Episodes' screen [\(Figure 4\)](#page-5-0) allows you to search for months, check their sign-off status, and sign them off if required.

#### <span id="page-5-0"></span>**Figure 4. The Sign-Off Episodes screen**

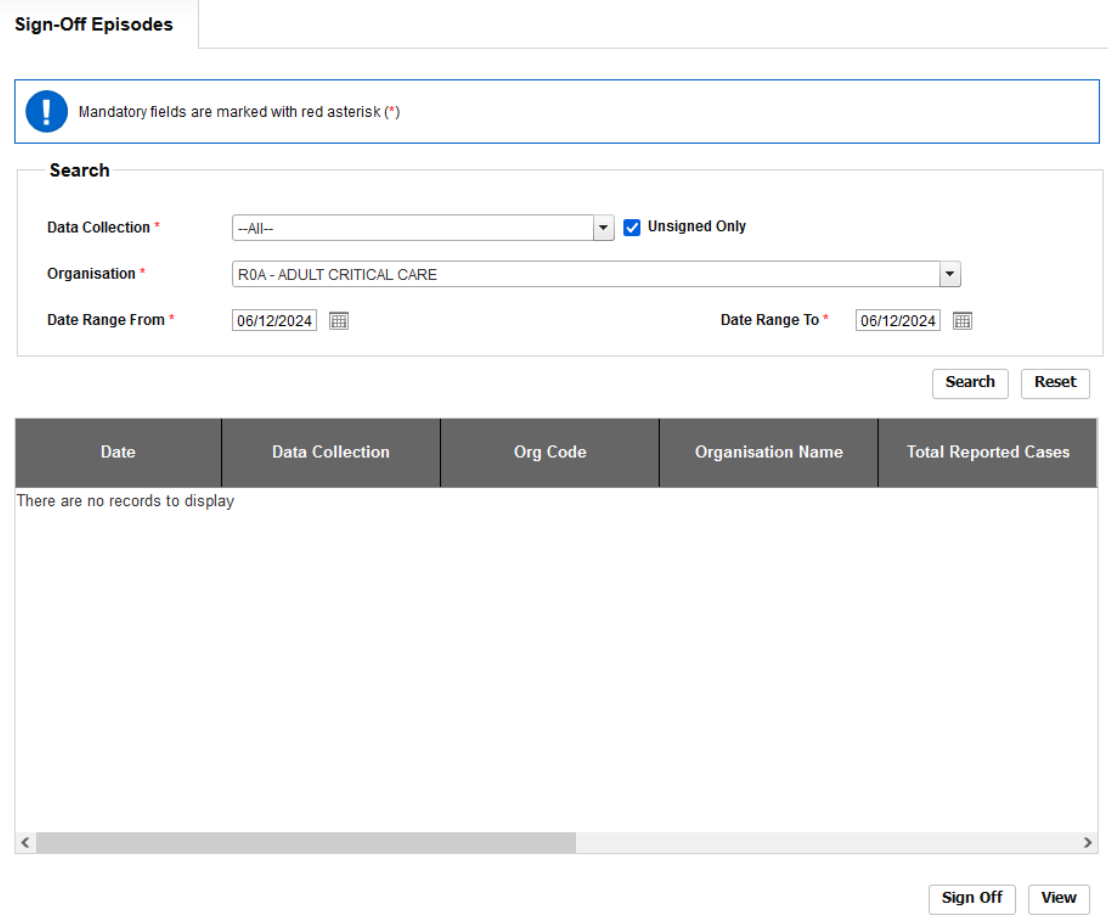

Select the appropriate Data Collection (ICU Blood Stream Infections, ICU Monthly Census or ICU Daily Census: [Figure 5\)](#page-6-0) and the period of interest [\(Figure 6\)](#page-6-1).

#### <span id="page-6-0"></span>**Figure 5. Data Collection parameters**

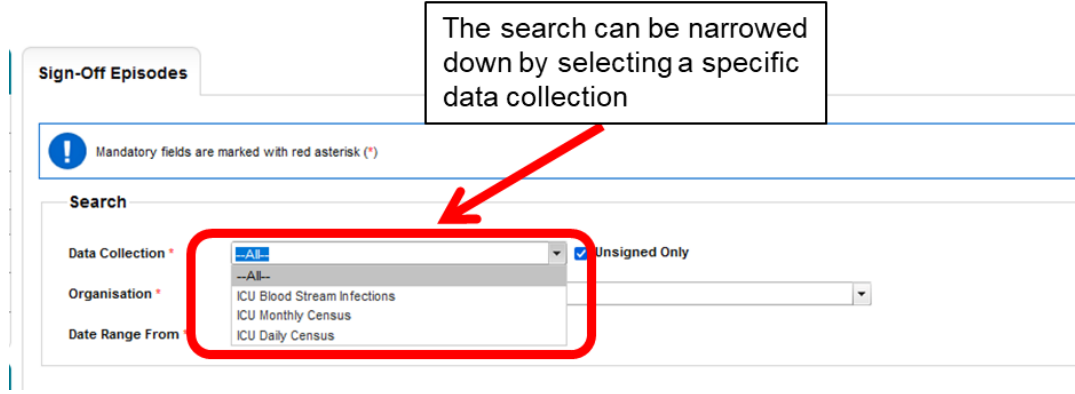

#### <span id="page-6-1"></span>**Figure 6. Date Range parameters**

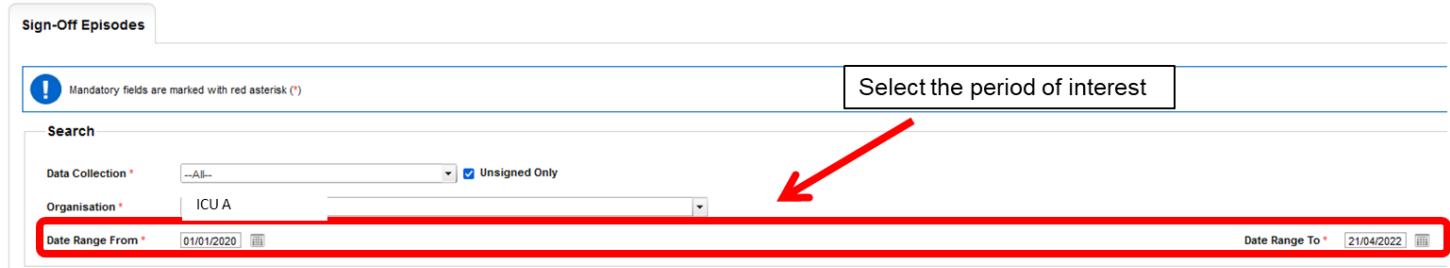

If you would like to see all cases for that period, untick the box titled 'Unsigned Only'.

Now click on the 'Search' button. The table will be populated with a row for each month in the specified period [\(Figure 7\)](#page-6-2).

#### <span id="page-6-2"></span>**Figure 7. Table with sign-off periods**

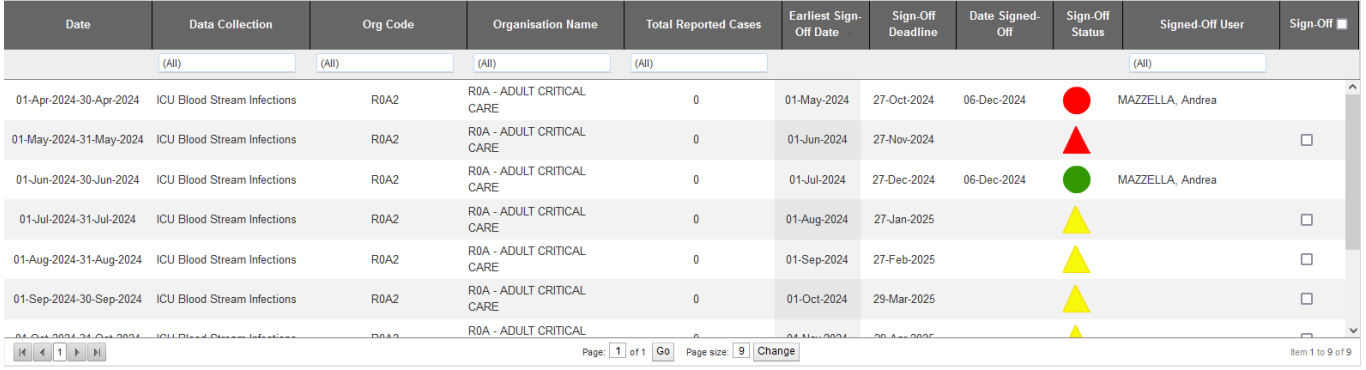

The 'Total Reported Cases' columns shows how many records have been entered for that month.

The 'Sign-Off Status' column will indicate what is the status of each period [\(Table 1\)](#page-7-2).

#### <span id="page-7-2"></span>**Table 1. Sign-Off Status legend**

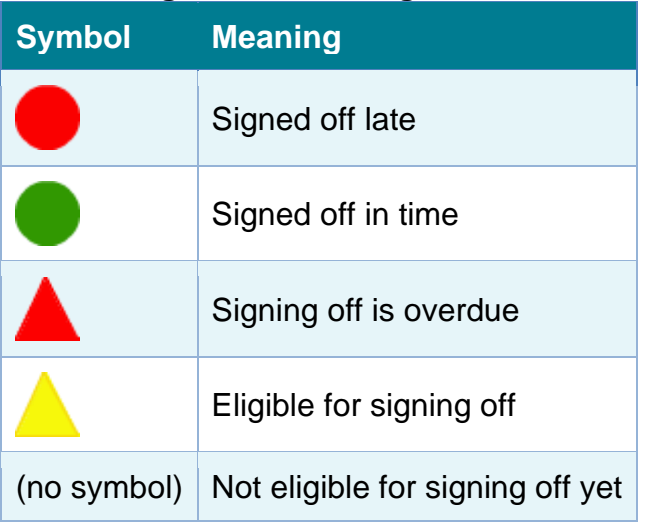

## <span id="page-7-0"></span>Viewing all records in a given month

To view records within a given month, click anywhere in the table row; this will highlight the row in grey. Then click on the 'View' button.

The ICU DCS will display a table listing all records. From this table, you can click on 'View' to access each record.

## <span id="page-7-1"></span>Signing off a given month

Once you are satisfied that the records entered for a given month are complete and accurate, you can proceed to signing off that month (row).

To do that, tick each row's box in the 'Sign-Off' column and click on the 'Sign Off' button [\(Figure](#page-7-3)  [8\)](#page-7-3).

| Sign-Off<br><b>Deadline</b> | <b>Date Signed-Off</b> | Sign-Off<br><b>Status</b> | <b>Signed-Off User</b> |                 | Sign-Off              |              |
|-----------------------------|------------------------|---------------------------|------------------------|-----------------|-----------------------|--------------|
|                             |                        |                           | (AII)                  |                 |                       |              |
| 31-Mar-2022                 |                        |                           |                        |                 | $\blacktriangleright$ |              |
| 28-Feb-2022                 |                        | ▲                         |                        |                 | $\blacktriangleright$ |              |
| 29-Jan-2022                 |                        |                           |                        |                 | $\blacktriangleright$ |              |
| 29-Dec-2021                 |                        | ۹                         |                        |                 | □                     |              |
| 29-Nov-2021                 |                        |                           |                        |                 | n                     |              |
| 29-Oct-2021                 |                        |                           |                        |                 | $\Box$                |              |
| 28-Sep-2021                 |                        |                           |                        |                 | п                     |              |
| 20 Aug 2021                 |                        |                           |                        |                 | Item 1 to 25 of 79    | $\checkmark$ |
|                             |                        |                           |                        |                 |                       |              |
|                             |                        |                           |                        | <b>Sign Off</b> | <b>View</b>           |              |

<span id="page-7-3"></span>**Figure 8. Sign off one or more given periods**

<span id="page-8-0"></span>Confirm your intention to sign-off by clicking 'OK' on the pop-up [\(Figure 9\)](#page-8-0). **Figure 9. Confirmation of intention to sign-off a specific period pop-up**

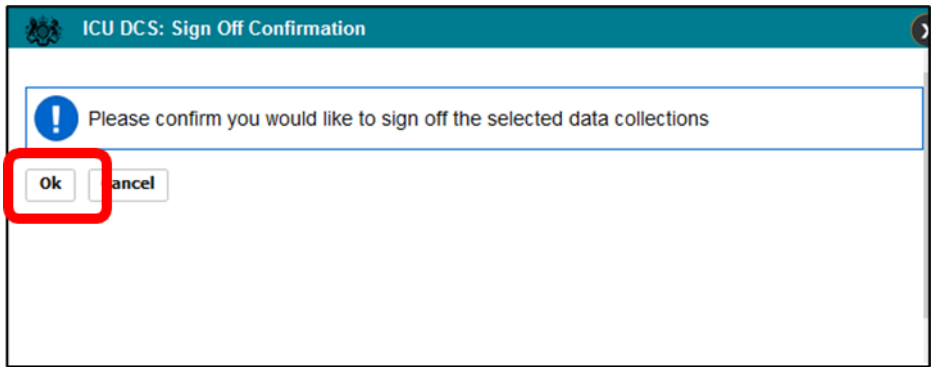

Please note that if any record for a given month has one or more mandatory fields for sign-off left incomplete, you will not be able to sign off for that month. For further details, refer to the 'Sign-off process' section at the beginning of this document.

# <span id="page-9-0"></span>About the UK Health Security Agency

The UK Health Security Agency is an executive agency, sponsored by the Department [of Health and Social Care.](https://www.gov.uk/government/organisations/department-of-health-and-social-care)

[www.ukhsa.gov.uk](https://www.gov.uk/government/organisations/uk-health-security-agency)

© Crown copyright 2024 Version 1.2

For queries relating to this document, please contact: iccqip.surveillance@ukhsa.gov.uk

Published: December 2024

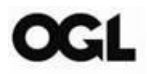

You may re-use this information (excluding logos) free of charge in any format or medium, under the terms of the Open Government Licence v3.0. To view this licence, visit [OGL.](https://www.nationalarchives.gov.uk/doc/open-government-licence/version/3/) Where we have identified any third party copyright information you will need to obtain permission from the copyright holders concerned.

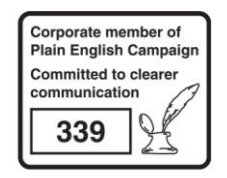

UKHSA supports the UN Sustainable Development Goals

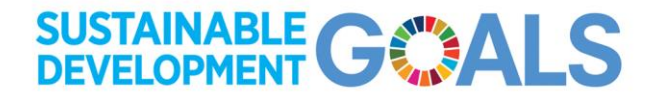